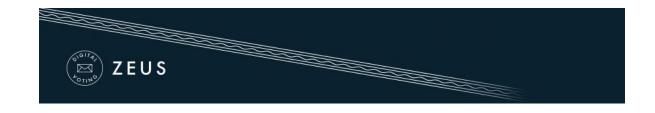

## Zeus Voter Manual

Each voter receives an e-mail invitation (see below), which contains all necessary information for participating in the election. The message also contains a <u>personal and confidential</u> link to the Zeus voting web application.

| Zeus Elections Time to Vote                                                                                                    |                          |     |  |
|----------------------------------------------------------------------------------------------------|--------------------------|-----|--|
| Zeus Elections<br>to me 💌                                                                                                    | 11:10 (7 minutes ago) 📈  | • • |  |
| Legitimate recipient: Griffin Julia                                                                                                    |                          |     |  |
| Dear voter,                                                                                                    |                          |     |  |
| You are invited to vote in the poll:                                                                                                    |                          |     |  |
| Rector Elections<br>Rector Election                                                                                                    |                          |     |  |
| starting Nov. 14, 2016, 4 p.m.,<br>and ending Nov. 17, 2016, midnight<br>Your registration ID is: 2.                                                                                                    |                          |     |  |
| To submit your vote, follow the link below                                                                                                    |                          |     |  |
| https://zeus.gmet.gr/zeus/elections/acbf6426-52a7-41b7-8584-797390c8c466/polls/c<br>faed8e032c4f/l/4d19121f-f35a-4c56-8102-d47311a3bb84/knrMPeXxBCa4                                                                                                    | 101fabe8-444b-4256-b100- |     |  |
| Information:                                                                                                    |                          |     |  |
| * You can vote more than once. Only your last vote will be counted.                                                                                                    |                          |     |  |
| * For information about the voting you can contact the trustees by phone,                                                                                                    |                          |     |  |
| 213-123 4567                                                                                                    |                          |     |  |
| or by email,                                                                                                    |                          |     |  |
| rectorelections2016@gmail.com                                                                                                    |                          |     |  |
| * If you want to initiate an audit vote,<br>the valid audit codes are<br>HDTUb XXzKS ra3cM qYDus<br>Otherwise ignore those codes above.                                                                                                    |                          |     |  |
| The voting takes place in the web browser in your computer,<br>where your choices are recorded and encrypted before being submitted.<br>We recommend the following browsers:                                                                                                    |                          |     |  |
| - Mozilla Firefox (version 10 or newer)<br>- Google Chrome (version 8.0 or newer)                                                                                                    |                          |     |  |
| Important:                                                                                                    |                          |     |  |
| The present message is strictly personal and confidential.<br>Do not forward or show it to others. Do not reply to this.<br>Instead, you can write to <u>rectorelections2016@gmail.com</u> .<br>If you are not the legitimate recipient, please delete this message<br>and contact <u>helpdesk@zeus.gmet.gr</u> |                          |     |  |
| _<br>Zeus Elections                                                                                                    |                          |     |  |

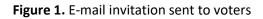

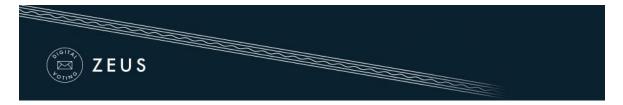

- Using this link, the voter may visit the "digital voting booth" of Zeus.
- During the specified voting period, electors can submit their votes by clicking the "Enter voting booth" button (Figure 2).

| DEUS                                                                  |                                         | 生来 |
|-----------------------------------------------------------------------|-----------------------------------------|----|
| You are logged in as voter <u>Griffin Julia</u> — " Rector Elect      | tions, Rector Election"                 |    |
| proceed to election site logout                                       |                                         |    |
| Rector Elections Rector Election Election Ballot Trustees list        |                                         |    |
| Elections regarding the appointment of the new Rector                 | r                                       | _  |
| Voting starts at: Nov. 14, 2016, 4 p.m.                               | Voting ends at: Nov. 17, 2016, midnight |    |
| Voters count: 2                                                       |                                         |    |
| Support                                                               |                                         |    |
| Election support email:                                               | Enter voting booth                      |    |
| rectorelections2016@gmail.com<br>Election support phone: 213-123 4567 |                                         |    |
|                                                                       |                                         |    |

Figure 2. The "digital voting booth"

- 4 After reading the instructions the voter can click the "Start" button.
- 4 The maximum number of choices is displayed above the list of available options.
- In order to select a candidate, the voter clicks on the corresponding name in the list of all candidates (Figure 3). The background color automatically changes from blue to green.
- As soon as the voter has finished filling in the digital ballot, he/she can proceed to the next step by clicking the "Continue" button, at the bottom of the page (Figure 3).
   (Note: Submitting a "blank vote" is always possible, by not selecting any candidate.)

| ZEUS |  |  |
|------|--|--|
|      |  |  |

| Rector Elections, Rector election |                   |  |  |
|-----------------------------------|-------------------|--|--|
| Ballot selection                  | Ballot submission |  |  |
| Rector Candidate                  | 95                |  |  |
|                                   | Alex Brown        |  |  |
| X                                 | Barbara Zane      |  |  |
|                                   | Harvey Moore      |  |  |
|                                   | Elaine Bennett    |  |  |
|                                   | Anna Geller       |  |  |
| X                                 | Benjamin Woods    |  |  |
|                                   |                   |  |  |
| Submit audit ballot               | Continue          |  |  |

Figure 3. Filling in the digital ballot

- Having reviewed his/her choices, the user may submit the vote by clicking the "Submit ballot" button (Figure 4). For the button to be enabled, the voter has to confirm that he/she is alone in front of the terminal and nobody else has witnessed his/her selections.
- If the user wishes to modify any of the choices, he/she can return to the previous step by clicking the "Back to ballot selections" button (Figure 4).

| ZEUS                                               |                                                                                |
|----------------------------------------------------|--------------------------------------------------------------------------------|
|                                                    |                                                                                |
| Rector Elec                                        | tions, Rector election                                                         |
| Ballot selection                                   | Ballot submission                                                              |
| Your ballot has beer                               | n encrypted successfully. Confirm your selections as they are presented below. |
| Rector Candida<br>- Barbara Zane<br>- Benjamin Woo |                                                                                |
| Back to ballot s                                   | selections                                                                     |
| 🔲 I confirm that I a                               | im alone and nobody else has witnessed my selections.                          |
| Submit ballot                                      |                                                                                |

Figure 4. Reviewing one's choices and submitting

Upon successful submission, a digital vote receipt is automatically issued and sent to the voter's e-mail address (Figure 5).

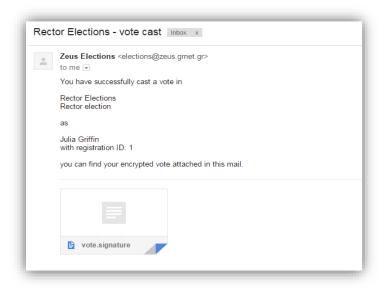

Figure 5. E-mail message with digital vote receipt

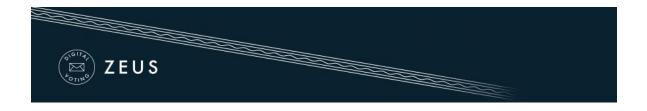

## NOTES:

- ✓ To ensure the voters' access to Zeus, even if there is no access to their e-mail account, it is recommended to save the relevant e-mail message to a secure offline location (local hard-drive, portable storage device, etc.).
- One of the supported web browsers should be installed on the user's personal computer.
   If not already installed, the latest versions of the supported web browsers can be downloaded by following the links below:

For Google Chrome:<a href="https://www.google.com/chrome/">https://www.google.com/chrome/</a>For Mozilla Firefox:<a href="https://www.mozilla.org/firefox/">https://www.mozilla.org/firefox/</a>

✓ Voters are allowed to submit as many votes as they wish as long as the polls are open. This is a standard feature in electronic voting to guard against coercion. Every new vote automatically voids the previous one and the proof of the previous vote's cancellation is included in the new digital vote receipt sent to the user.